# Creating and Using Your FSA ID: An Overview

# What is the FSA ID?

- The FSA ID is a username and password used by students, parents, and borrowers to log in to U.S.
   Department of Education online systems and to electronically sign documents.
- You use it to
  - apply for federal student aid at <u>fafsa.gov</u>;
  - access the myStudentAid mobile app;
  - sign for a federal student loan; and
  - perform important activities such as choosing a repayment plan or applying for a deferment on your federal student loan.

## Do parents need FSA IDs?

- If you're a dependent student, then your parent will need an FSA ID in order to sign your *Free Application for Federal Student Aid* (FAFSA<sup>®</sup>) form electronically.
- Not sure if you're considered a dependent student for FAFSA purposes? Go to <u>StudentAid.gov/dependency</u> to find out.

### IMPORTANT

- You and your parent must have different FSA IDs.
- You must create your own FSA ID—it's your electronic signature and you need to own it.
- Your parent must create his or her own FSA ID.
- You and your parent should each use your own email address and mobile phone number when creating an FSA ID (NOTE: A mobile phone or an email address can be associated with only one FSA ID).

### How do you create your FSA ID?

## **Getting Started**

- Go to StudentAid.gov/fsaid.
- Select the "Create Your FSA ID Now" button.

|                                                                                                    | ENGLISH ESPAÑOL                                                                                                    | LOG IN                                                                            |  |
|----------------------------------------------------------------------------------------------------|----------------------------------------------------------------------------------------------------|-----------------------------------------------------------------------------------|--|
|                                                                                                    | Federal Student Aid<br>An OFFICE of the U.S. DEPARTMENT of EDUCATION PROUD SPONSOR of<br>the AMERICAN MIND®                                                                                                    | Q Search StudentAid.gov                                                           |  |
|                                                                                                    | Prepare for College Types of Aid Who Gets Aid FAFSA                                                                                                    | A®: Apply for Aid How to Repay Your Loans                                         |  |
|                                                                                                    | Home » FAFSA <sup>®</sup> : Apply for Aid » Filling Out the FAFSA <sup>®</sup> Form » The FSA ID                                                                                                    |                                                                                   |  |
| The FSA ID is the username and password you use on federal student aid websites such as fafsa.gov and StudentLoans.gov, and on the myStudentAid mobile app. <i>If you're ready, you can <u>create an FSA ID now</u>.</i> |                                                                                                    |                                                                                   |  |
|                                                                                                    | Students, parents, and borrowers are required to use an FSA ID, made up of a username and password, to access certain U.S. Department of Education online systems. Your FSA ID is used to confirm your identity when accessing your financial aid information and electronically signing your federal student aid documents. | Quick Links<br>> <u>Filling Out the FAFSA® Form</u><br>> <u>Dependency Status</u> |  |
|                                                                                                    | If you want to create an FSA ID now, go for it!<br>Create Your FSA ID Now<br>Update your FSA ID account                                                                                                    |                                                                                   |  |

# **Create Your FSA ID**

### **Username:**

- Don't include personal info such as date of birth or name.
- If you see a message "The username you entered is already in use," then someone has already used that username.

#### Password<sup>.</sup>

- Your password must be between 8 and 30 characters in length, and it must contain at least one uppercase letter, one lowercase letter, and one number.
- Your password is case-sensitive.

Federal Student PROUD SPONSOR of the AMERICAN MIND® Create a New FSA ID An FSA ID is a username and password that gives you access to Federal Student Aid's online systems and can serve as your legal signature. Only create an FSA ID using your own personal information and for your own exclusive use. You are not authorized to create an FSA ID on behalf of someone else, including a family member. You are not allowed to have an employee or agent of a commercial entity, or other third party, create an FSA ID for you for any purposes including but not limited to: payment reductions, debt consolidation or applying for aid. Misrepresentation of your identity to the federal government could result in criminal or civil penalties.

| Important: When you are done, select the<br>browser window or going to another webs<br>until the session expires. | For username I normally recommend<br>you use your email address. This way<br>you are not having to remember an<br>additional username<br>(just leave out the @gmail or @yahoo) | "Show Text" to<br>see what you're<br>typing. |
|----------------------------------------------------------------------------------------------------|----------------------------------------------------------------------------------------------------|----------------------------------------------|
| Create an FSA ID Manage My FSA                                                                                    |                                                                                                    | /                                            |
| Create your FSA ID username and                                                                                   | l password below.                                                                                                    |                                              |
|                                                                                                    |                                                                                                    |                                              |
| Password                                                                                                    |                                                                                                    |                                              |
| Confirm Password                                                                                                  | ≪ Numbers ≪ Uppercase Letters ≪ Lowercase Letters ≪ 8-30 Characters                                                                                                    | (                                            |
|                                                                                                    |                                                                                                    | CONTINUE                                     |

( ···

HELP

### **Provide Personal Identification Information**

- Make sure your Social Security number (SSN), date of birth, and name match what's on your Social Security card.
- You must have an SSN to create an FSA ID.

#### Personal Identification Information

To apply for an FSA ID, enter your information below and select CONTINUE.

I understand that I will be required to certify that the information that I provide to obtain an FSA ID is true and correct and that I am the individual who I claim to be. If I am not that person who I claim to be, I understand that I am not authorized to proceed and that I should exit this form now. If I provide false or misleading information, I understand that I may be fined, sent to prison for not more than five years, or both.

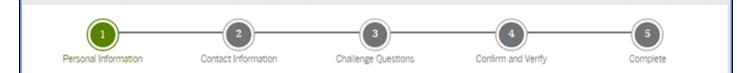

Enter your name, date of birth, and social security number exactly as they appear on your Social Security card.

| First Name             | Paul       |         |
|------------------------|------------|---------|
| Middle Initial         | R          |         |
| Last Name              | Smith      |         |
| Date of Birth          | 01/01/1999 |         |
| Social Security Number |            |         |
| ( PREVIOUS             | c          | ONTINUE |

## **Provide Profile Information**

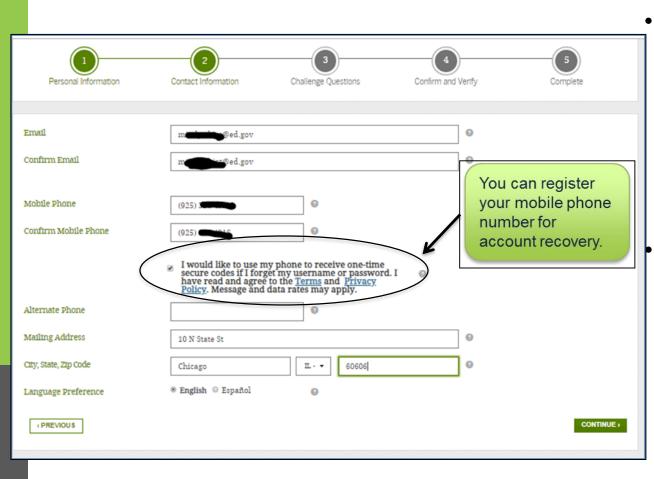

 You'll be required to either provide your email address or mobile phone number and opt-in to messaging before you can proceed.

Make sure your information is correct; any errors could result in a delay or problem in your receiving financial aid (or in the repayment of your federal student loans).

### Select Challenge Questions and Answers

- Answering your challenge questions is one way to unlock your account or reset your username and password.
- Select a question from the dropdown menu and then enter your answer.

| Personal Information | "S                                       | ou can select<br>Show Text" to<br>ee what you're<br>ping. |
|----------------------|------------------------------------------|-----------------------------------------------------------|
| Challenge Question 1 | What city were you horn in?              |                                                           |
| Answer 1             | chicago                                  |                                                           |
| Challenge Question 2 | What was the name of your first teacher? | •                                                         |
| Answer 2             | ✓ Ottoria Met Show Text                  |                                                           |
| Challenge Question 3 | In what city did your parents meet?      | •                                                         |
| Answer 3             |                                          |                                                           |
|                      | 🖌 Criteria Met 🔲 Show Text               |                                                           |
| Challenge Question 4 | What was your childhood nickname?        | •                                                         |
| Answer 4             |                                          |                                                           |
|                      | ✔ Dritoria Met 🔲 Show Text               |                                                           |

Please select questions that the answer wont ever change.

Ex. The city you were born in, your mothers maiden name, etc.

## **Review Info and Agree to Terms**

| Review Your Informat       | Ion and Terms and Cond        | ditions                    |                                   |                       |
|----------------------------|-------------------------------|----------------------------|-----------------------------------|-----------------------|
| Verify the information you | provided for your FSA ID belo | w. Mistakes can cause dela | ays or problems with the disburs  | ement or repayment of |
|                            |                               |                            | oox to signal you accept them, an |                       |
|                            |                               |                            |                                   |                       |
|                            |                               |                            |                                   |                       |
|                            |                               |                            |                                   |                       |
|                            | 2                             | 3                          | 4                                 | S                     |
| Personal                   | Contact                       | Challenge<br>Ouestions     | Confirm and Verify                | Complete              |
| monnauon                   | mornabon                      | Questions                  |                                   |                       |
|                            |                               |                            |                                   |                       |
|                            |                               |                            |                                   |                       |
| Personal Information       |                               |                            |                                   | •                     |
|                            |                               |                            |                                   |                       |
|                            |                               |                            |                                   |                       |
| Username                   | pastestS                      |                            | Θ                                 |                       |
| Password                   |                               |                            | 0                                 |                       |
| Password                   |                               |                            | 0                                 |                       |
|                            | 🛩 Criteria Met                | (                          | Show Text                         |                       |
| Confirm Password           |                               |                            | 0                                 |                       |
| Confirm Password           |                               |                            | 0                                 |                       |
| First Name                 | Paul                          |                            | Θ                                 |                       |
|                            |                               |                            |                                   |                       |
| Middle Initial             | R                             | 0                          |                                   |                       |
| Last Name                  | Smith                         |                            |                                   |                       |
|                            |                               |                            | 0                                 |                       |

- Review and confirm your information.
- If you need to make a correction, use the "Previous" button.
- Review and agree to the terms and conditions for using your FSA ID.

# Verify Your Mobile Phone Number

### "Mobile Phone Number Verification" Page

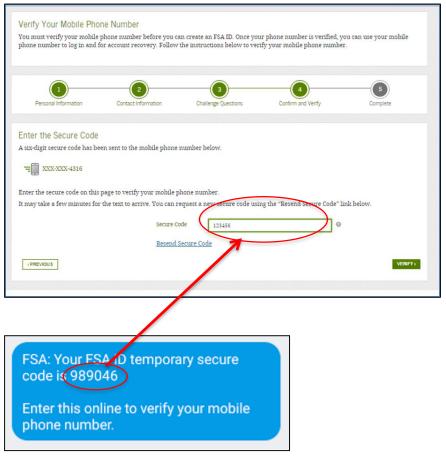

11

- If you provided a mobile phone number, you'll be taken to the "Mobile Phone Number Verification" page.
- Once you verify your mobile phone number, you can use your mobile phone number to log in to U.S.
   Department of Education online systems, unlock your account, retrieve your username, or reset your password.
- You also can continue without verifying.

### How to Verify Your Mobile Phone Number

- Don't close the "Mobile Phone Number Verification" page.
- You'll receive a text message with a secure code.
- The text message will include a sixdigit numeric code that you will enter in the "Secure Code" data field.

# Verify Your Email

### "Email Verification" Page

|                                       | Verify Your Email Addre<br>You must verify your email ad<br>in and for account recovery. F                                                                                                    | dress before you can create                                               |                              | address is verified, you can use<br>5.                      | your email address to log            |  |
|---------------------------------------|----------------------------------------------------------------------------------------------------|---------------------------------------------------------------------------|------------------------------|-------------------------------------------------------------|--------------------------------------|--|
|                                       | Personal Information                                                                                                    | Contact Information                                                       | 3<br>Challenge Questions     | Confirm and Venty                                           | Complete                             |  |
|                                       | Enter the Secure Code<br>A six-digit secure code has bee<br>Code and the secure code has bee<br>determined at the secure code and the secure<br>the "Resend Secure Code" links<br>Secure               | om<br>or window, retrieve the sect<br>minutes and the email has<br>below. | ire code from your inbox and | l enter it on this page.<br>nk folder. You also can request | : a new secure code using<br>VERTY , |  |
| Important: Your F                     | SA ID E-mail Valida                                                                                                    | tion - Action Re                                                          | quired Inbox x               |                                                             |                                      |  |
| FSA ID Inform                         | ation <fsidd@ed.gov></fsidd@ed.gov>                                                                                                    |                                                                           |                              | 4:45 PN                                                     | /I (3 minutes ago)                   |  |
| Dear Test<br>Complete the e<br>386907 | -mail verification process by                                                                                                    | y entering the followin                                                   | g secure code into the       | Secure Code field on yo                                     | ur web page:                         |  |
|                                       | Once you have entered the secure code and verified your e-mail address, you will also be able to use your e-mail as your username when<br>logging in to Federal Student Aid applications and websites. |                                                                           |                              |                                                             |                                      |  |
| This code is us                       | This code is used to verify your e-mail address and is not your FSA ID. The FSA ID is the ID you choose during the registration process.                                                               |                                                                           |                              |                                                             |                                      |  |
| If you have any                       | If you have any questions or need help, visit https://fsaid.ed.gov and select Help for more details.                                                                                                   |                                                                           |                              |                                                             |                                      |  |
| Thank you,                            | Thank you,                                                                                                    |                                                                           |                              |                                                             |                                      |  |
| U.S. Departme                         | U.S. Department of Education                                                                                                    |                                                                           |                              |                                                             |                                      |  |
| Federal Studen                        | t Aid                                                                                                    |                                                                           |                              |                                                             |                                      |  |
| This mailbox is                       | unattended. Please do not                                                                                                    | reply to this message                                                     |                              |                                                             |                                      |  |
|                                       |                                                                                                    | Ema                                                                       | ail With                     | Your Se                                                     | cure                                 |  |

Code

- If you provided an email address, you'll be taken to the "Email Verification" page.
- Once you verify your email, you can use your email address as your username when logging in to U.S. Department of Education online systems.
- You also can continue without verifying.

### How to Verify Your Email

- Don't close the "Email Verification" page.
- You'll receive an email with a secure code.
- Log in to your email account using a different tab or browser window or another device.
- Look for an email with the subject line, "Important: Your FSA ID E-mail Validation - Action Required."
- The email will include a six-digit numeric code that you will enter in the "Secure Code" data field.

## Your FSA ID is created!

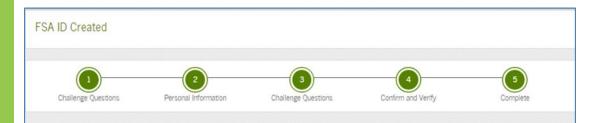

Your FSA ID has been created. You may immediately use your FSA ID to sign an original (first-time) FAFSA form, but nothing else (not even a Renewal FAFSA form). All other activities require that we match your information with the Social Security Administration (SSA) for verification. If you verified your email address, you'll receive an email once your information is matched with the SSA (one to three days from the date you apply).

Once your name, Social Security number, and date of birth are verified with the SSA, you can then use your FSA ID to access these Federal Student Aid systems:

#### fafsa.gov:

- Prefill data in this year's FAFSA form if you filed a FAFSA form last year.
- Make online corrections to an existing FAFSA form.
- View or print an online copy of your Student Aid Report.

#### myStudentAid app:

- Electronically sign your (or your child's) FAFSA form.
- Fill out a FAFSA Renewal.
- Manage your FSA ID.
- View your federal student aid history using the myFederalLoans service.

#### National Student Loan Data System (NSLDS®) site at nslds.ed.gov.

- View a history of any federal student aid that you have received.
- Look up your loan servicer information.

#### StudentLoans.gov

- Your FSA ID was created.
- If you provided an email address, you'll receive a confirmation email.

### **Using Your FSA ID**

- You can immediately use your FSA ID to sign an original (first-time) FAFSA form.
- Your info will be sent to the Social Security Administration (SSA) for confirmation.
- SSA review will take 1–3 days.
- Until your info is verified, you won't be able to take certain actions, such as correcting your FAFSA form, submitting a FAFSA Renewal, or signing a Master Promissory Note.

### Social Security Administration (SSA) Matching

- You should receive an email informing you of the results of the SSA review. If you didn't provide an email when creating your FSA ID, you can check the status by logging in at fsaid.ed.gov using the "Manage My FSA ID" tab.
- If there is an issue, log in at fsaid.ed.gov using the "Manage My FSA ID" tab and review/update your profile info. If your info is correct, you'll need to contact the SSA (to find your local SSA office, call 1-800-772-1213 or go to ssa.gov).

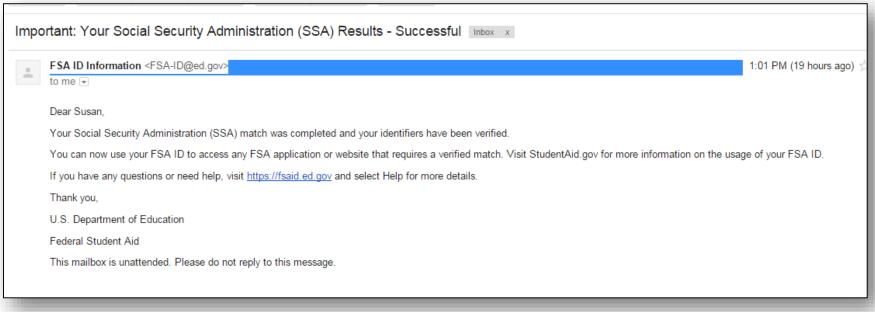

### Where can you use your FSA ID?

# Using Your FSA ID

| Online System                                                                                                    | What You Can Do                                                                                                    |
|----------------------------------------------------------------------------------------------------|----------------------------------------------------------------------------------------------------|
| fafsa.gov                                                                                                    | <ul> <li>Electronically sign your (or your child's) FAFSA<sup>®</sup> form</li> <li>Prefill data in this year's FAFSA form if you filed a FAFSA form last year (FAFSA Renewal)</li> <li>Make online corrections to an existing FAFSA form</li> <li>View or print an online copy of your <i>Student Aid Report</i> (SAR)</li> </ul>                                                  |
| myStudentAid app                                                                                                    | <ul> <li>Electronically sign your (or your child's) FAFSA form</li> <li>Fill out a FAFSA Renewal</li> <li>Manage your FSA ID</li> <li>View your federal student aid history using the myFederalLoans service</li> </ul>                                                                                                    |
| "My Federal Student Aid"<br>at StudentAid.gov/login or the National<br>Student Loan Data System (NSLDS®)<br>site at nslds.ed.gov | <ul> <li>View a history of any federal student aid that you have received</li> <li>Look up your loan servicer's contact information</li> </ul>                                                                                                    |
| StudentLoans.gov                                                                                                    | <ul> <li>Complete entrance counseling, the <i>Financial Awareness Counseling</i> tool, or exit counseling</li> <li>Electronically sign a <i>Master Promissory Note</i></li> <li>Complete PLUS loan requests</li> <li>Estimate your student loan payments using the <i>Repayment Estimator</i></li> <li>Apply for an income-driven repayment plan or a consolidation loan</li> </ul> |
| Agreement to Serve (ATS) at<br>StudentLoans.gov/myDirectLoan<br>/launchTeach.action                                              | <ul> <li>Sign your ATS for the Teacher Education Assistance for College and<br/>Higher Education (TEACH) Grant Program</li> </ul>                                                                                                    |